情報センターマニュアルNo.124

# LibreOffice5.3.6(安定版) インストールマニュアル

# 2018/11 情報処理教育センター

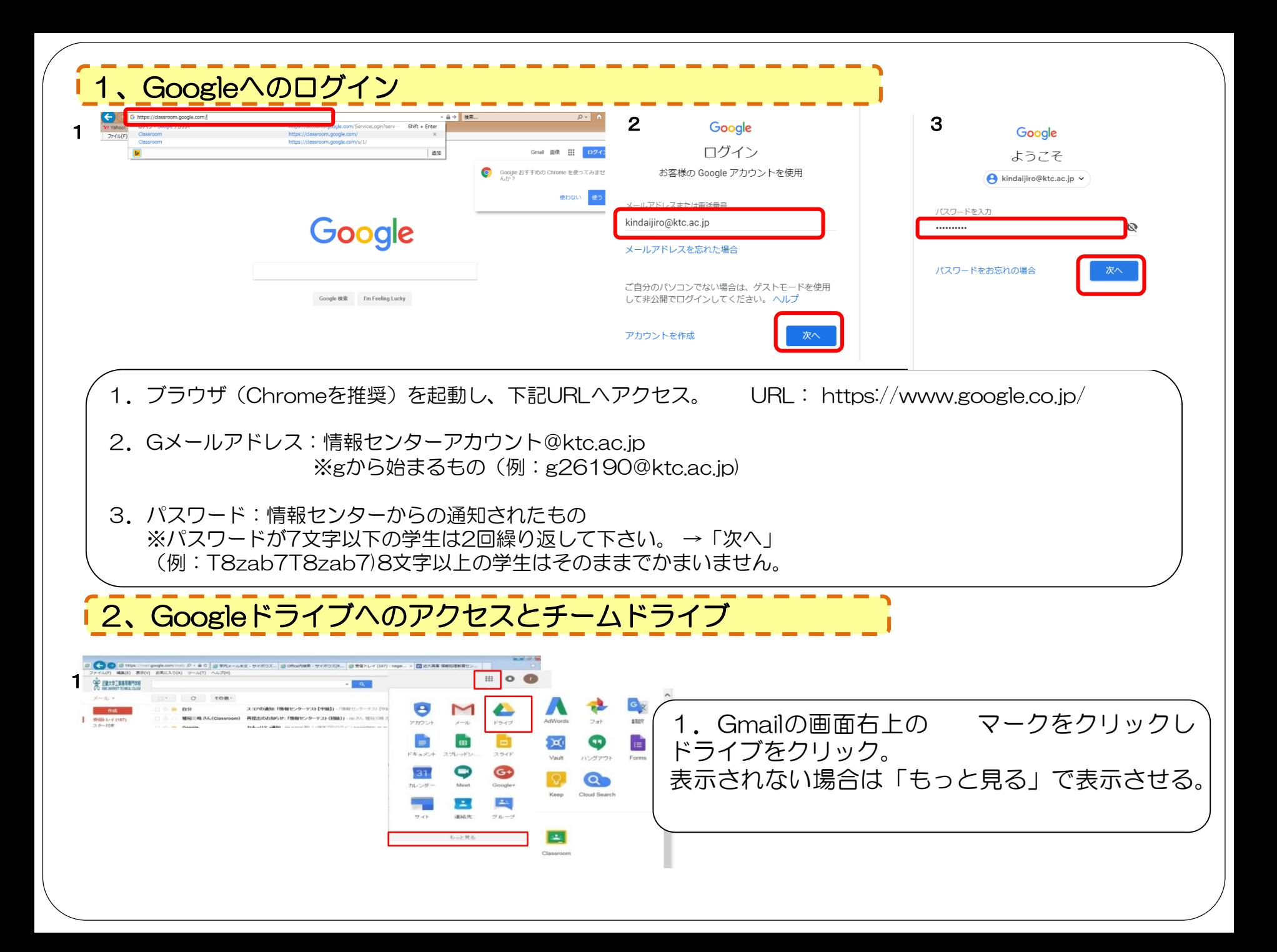

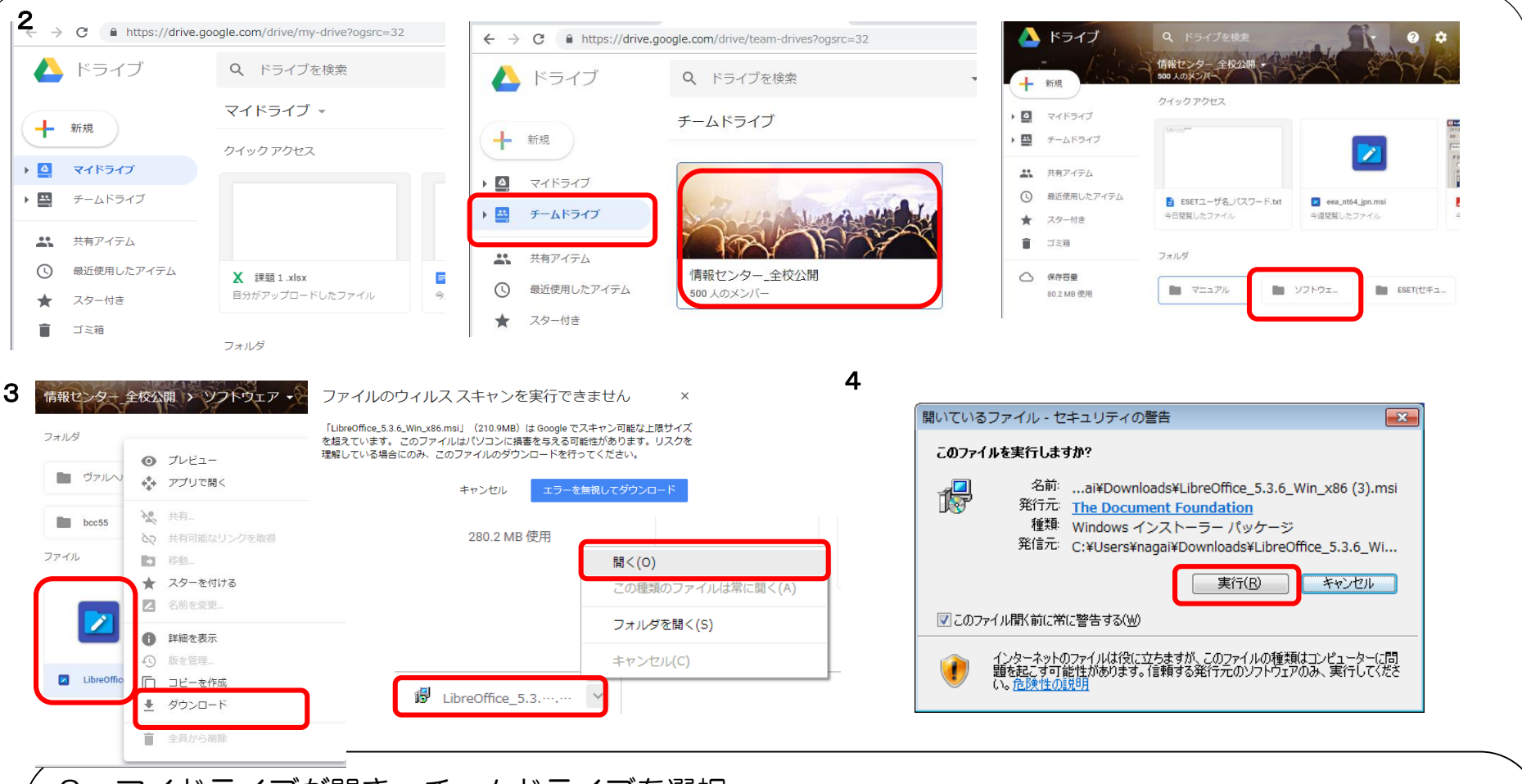

2.マイドライブが開き、チームドライブを選択。 「情報センター\_全校公開」→「ソフトウェア」をクリック。

3.LibreOffice5.3.6\_Win\_x86.msiを右クリックしダウンロード。 「ファイルのウィルススキャンを実行できません」と出ますが「エラーを無視してダウンロード」をク リックします。

4. 画面下にmsiファイルができますので ^ をクリックし「開く」、「実行」。 インストールが始まります。

#### 3、Libre Officeのインストール

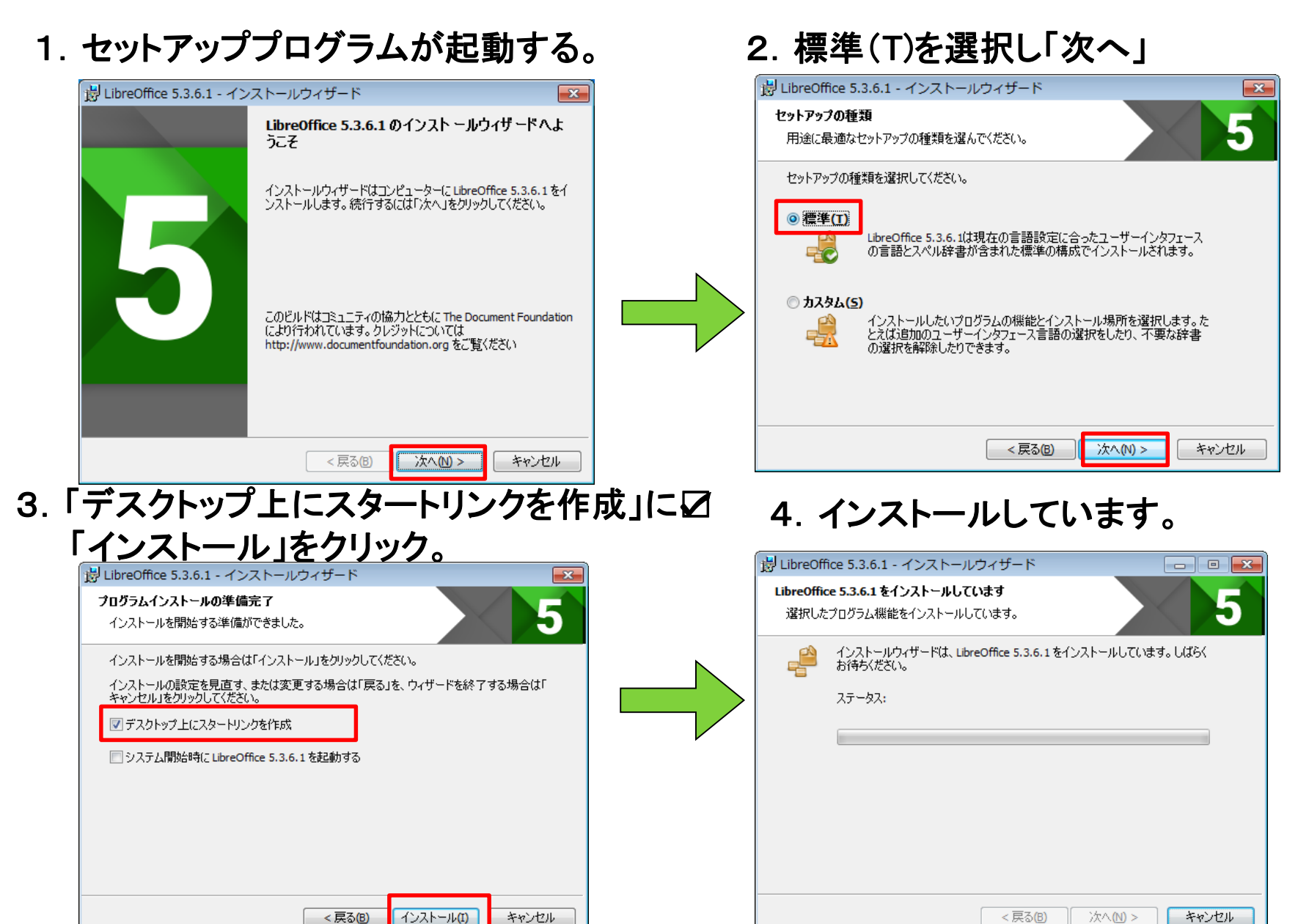

#### 5.インストールの完了

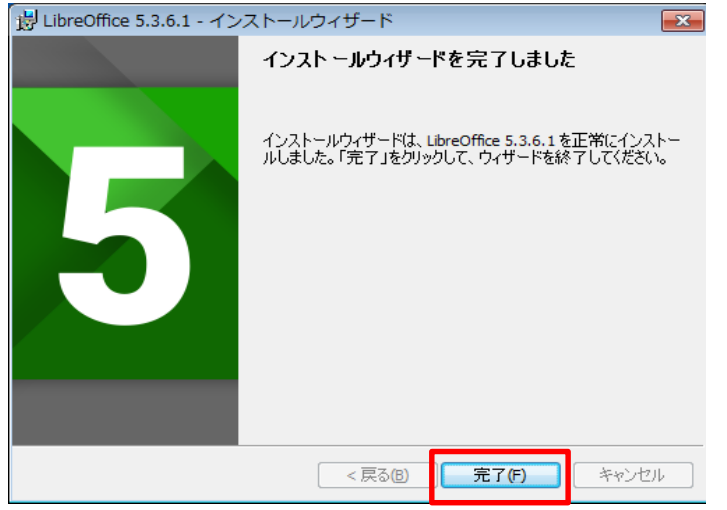

#### 4、Libre Officeを動かしてみよう!

## 1.デスクトップ上のアイコンをクリック

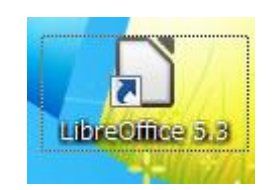

## 2.使用するアプリケーションをクリック

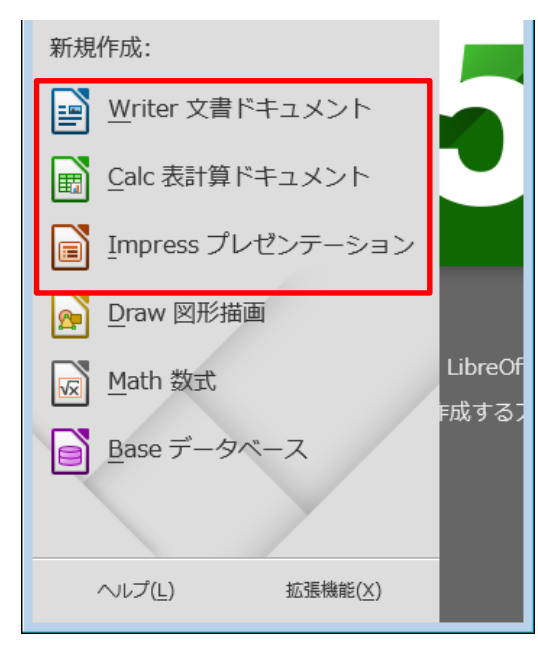

#### **Microsoft Office**との対応

- [w] Microsoft Office Word 2007
- Microsoft Office Excel 2007
- Microsoft Office PowerPoint 2007

## [5、Libre Officeのマニュアル(参考)

# ★操作方法がわからない時は下記サイトへアクセスして下さい。

入門編 (基本操作について) URL:<http://senryaku.sengoku-jidai.com/Freesoft/LibreOffice.html>

LibreOffice よく利用する機能マニュアル(Calc Writer) URL: <http://www.ja-fukuoka.or.jp/pdf/libre/manual01.pdf>

LibreOffice 活用マニュアル(Calc Writer Draw) URL: [http://www.ja-fukuoka.or.jp/pdf/libre/libreoffice\\_manual\\_02.pdf](http://www.ja-fukuoka.or.jp/pdf/libre/libreoffice_manual_02.pdf)

LibreOffice Base入門編(Base)

URL: [http://www.ja-fukuoka.or.jp/pdf/libre/Libreoffice\\_BASE\\_primer.pdf](http://www.ja-fukuoka.or.jp/pdf/libre/Libreoffice_BASE_primer.pdf)

LibreOffice Base実践編(Base) URL: [http://www.ja-fukuoka.or.jp/pdf/libre/Libreoffice\\_BASE\\_practice.pdf](http://www.ja-fukuoka.or.jp/pdf/libre/Libreoffice_BASE_practice.pdf)